## WindowsUpdateによる印刷トラブル対処方法

~ WindowsUpdate( 2021/3/9 [— KB5000802\)による印刷トラブル ~](https://support.microsoft.com/ja-jp/help/5000802)

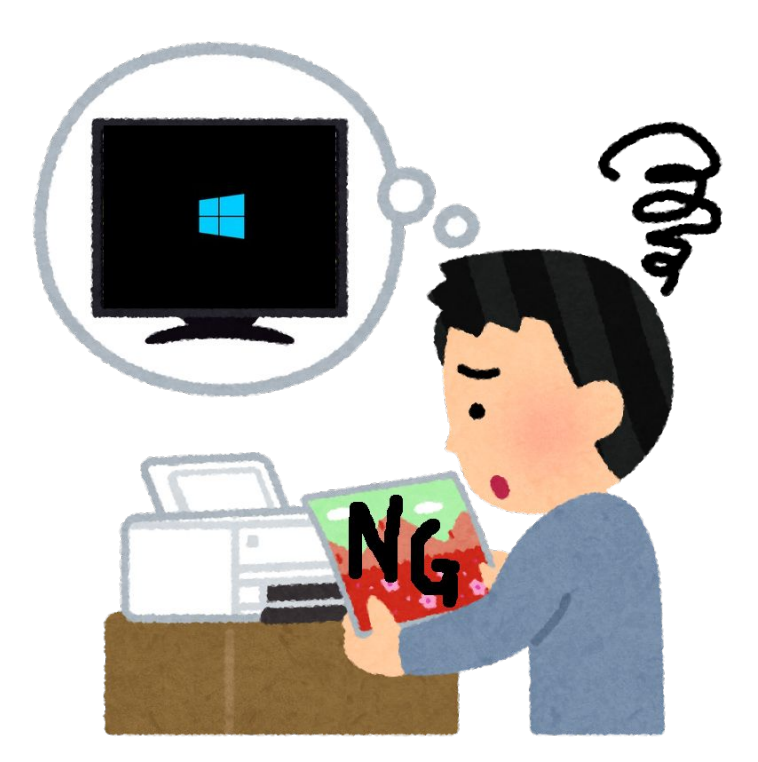

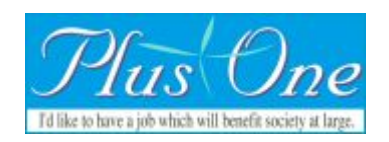

## PCのOSのバージョンを確認

更新バッチプログラムの確認や、新しい更新バッチプログラムを インストールの時に必要になるので調べてメモしておいてくださ い。

1, →「設定」を順にクリック

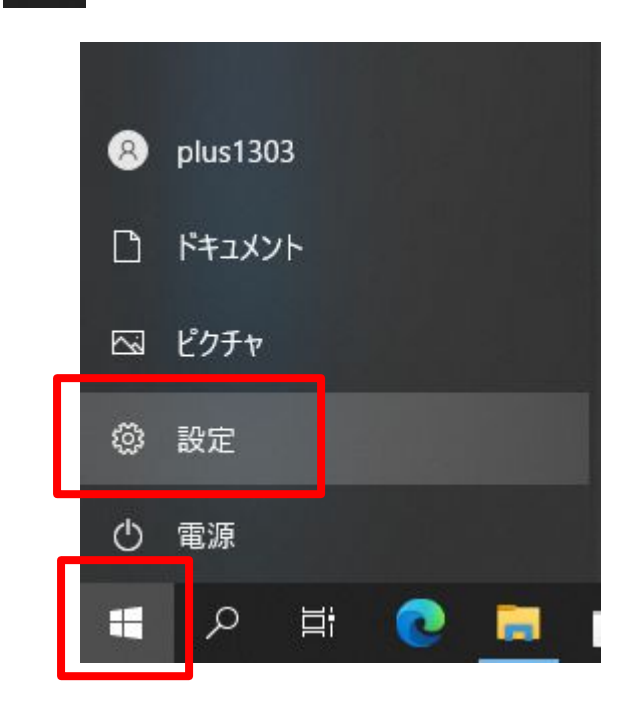

## 2,「システム」をクリック

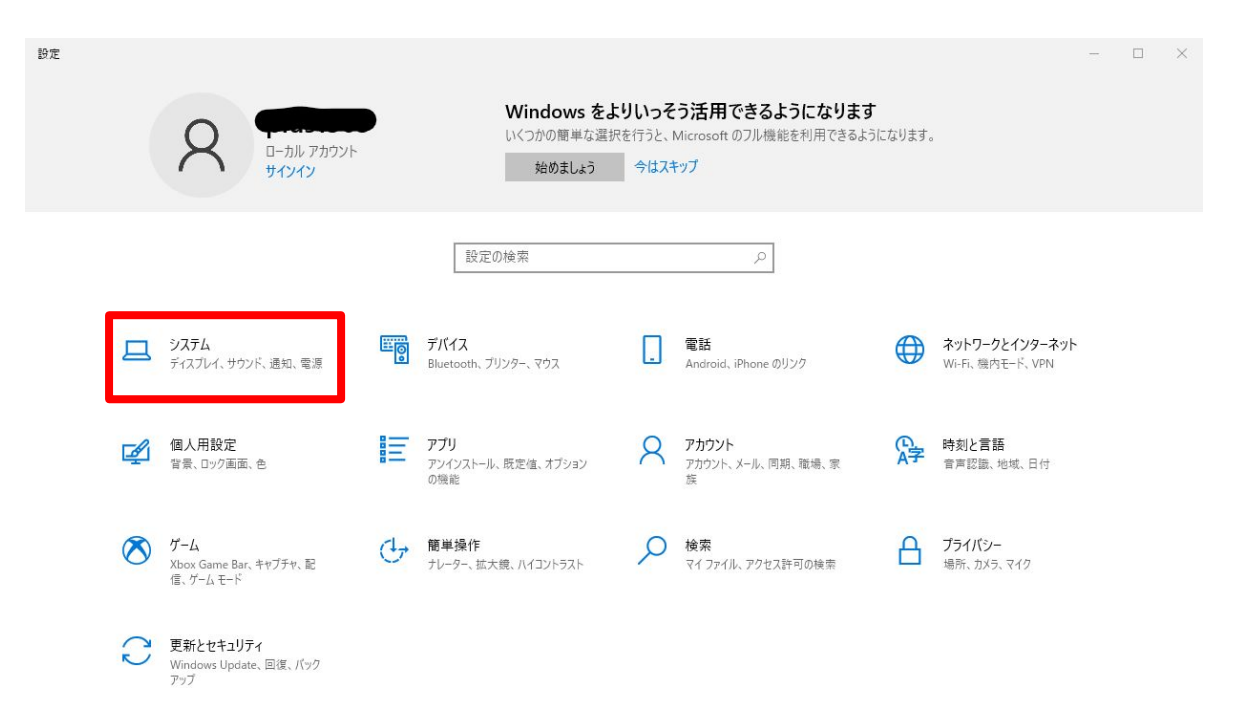

### 3,「詳細情報」をクリック

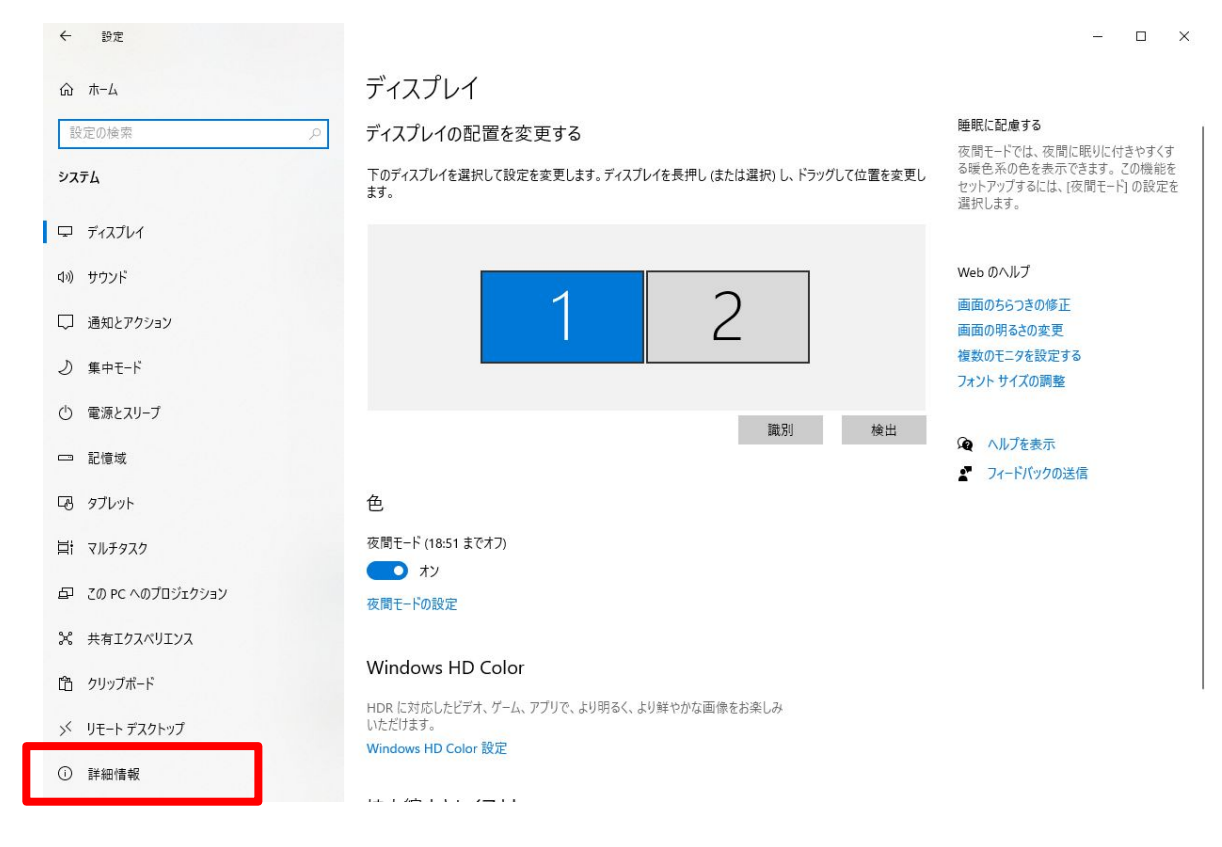

## 4,「デバイスの仕様」「windows の仕様」から、 「システムの種類」と「バージョン」をメモする

#### 画面に表示されてない場合は、下にスクロールしてください。

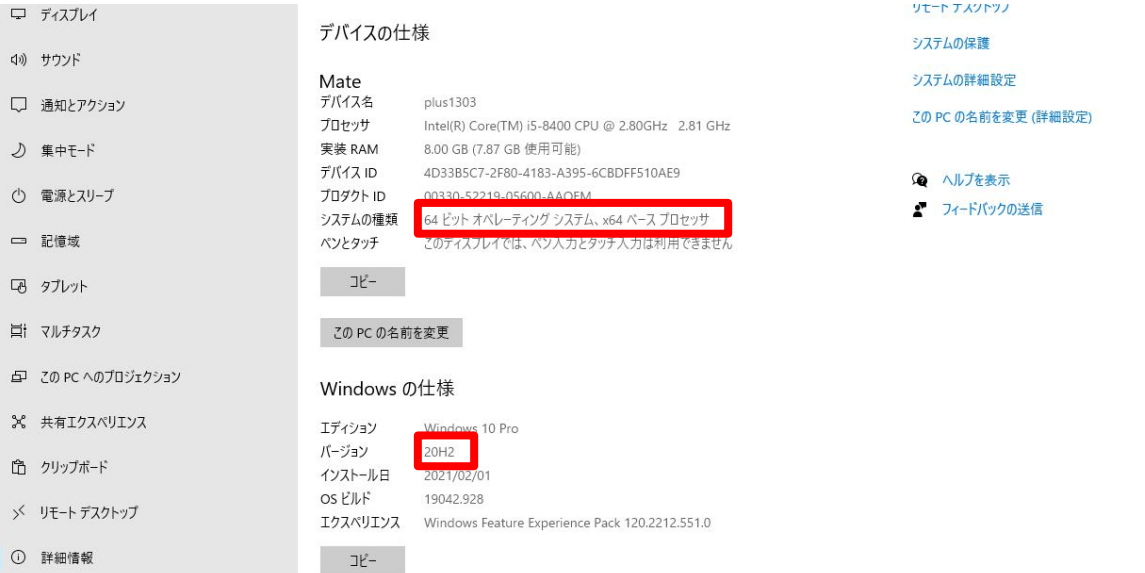

#### メモ

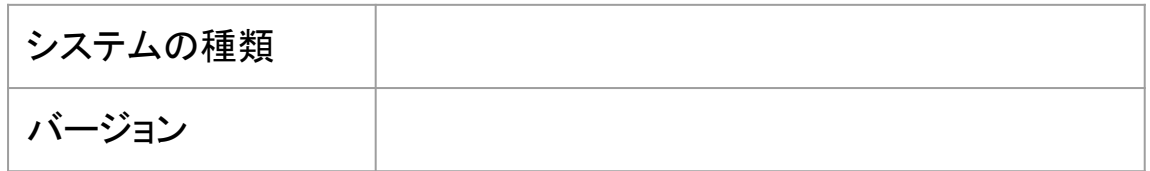

Windowsの更新状態を確認する

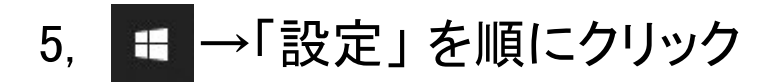

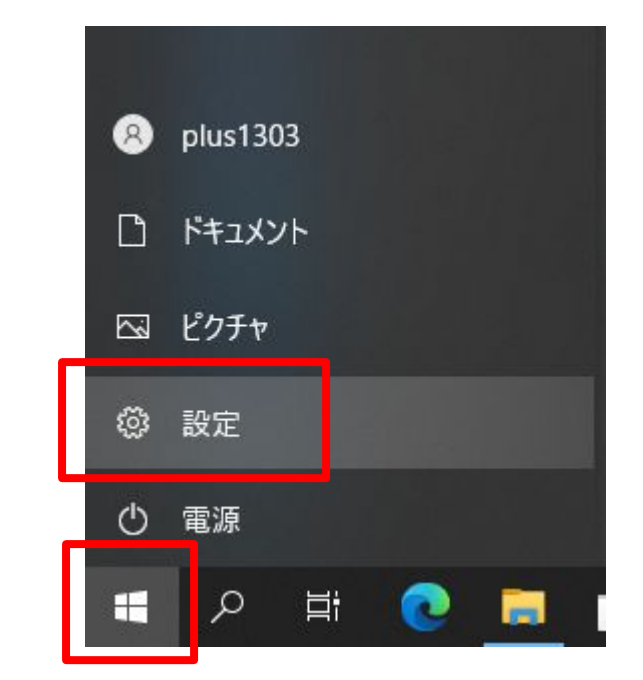

## 6,「変更とセキュリティ」をクリック

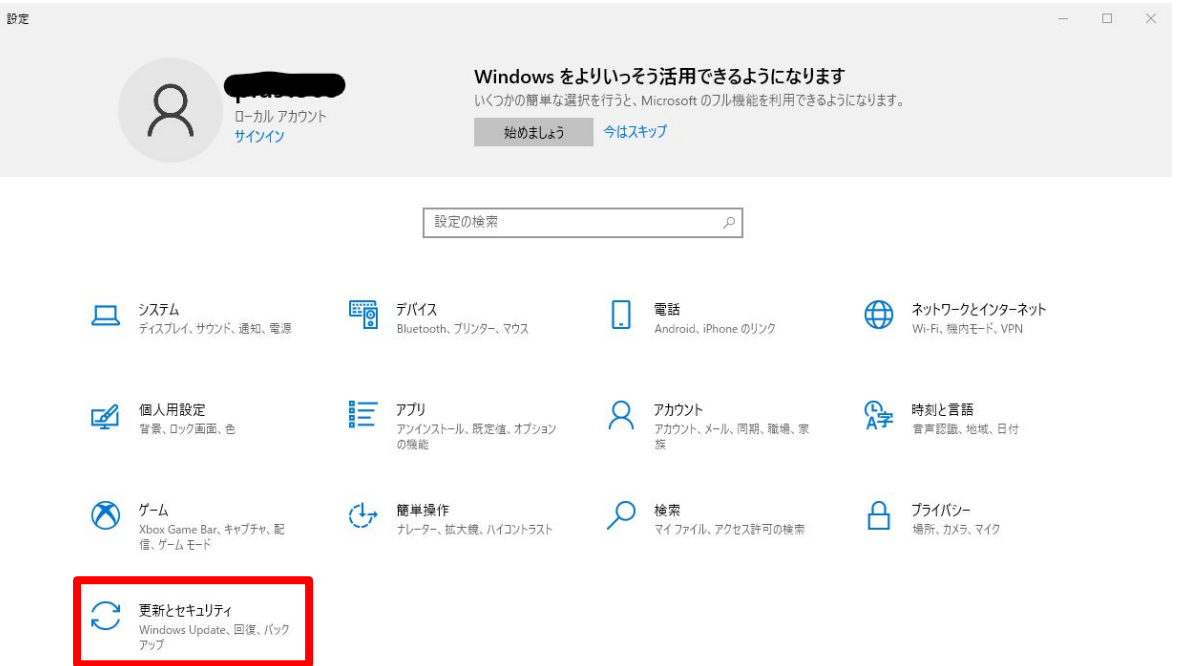

## 7,「更新の履歴を表示する」

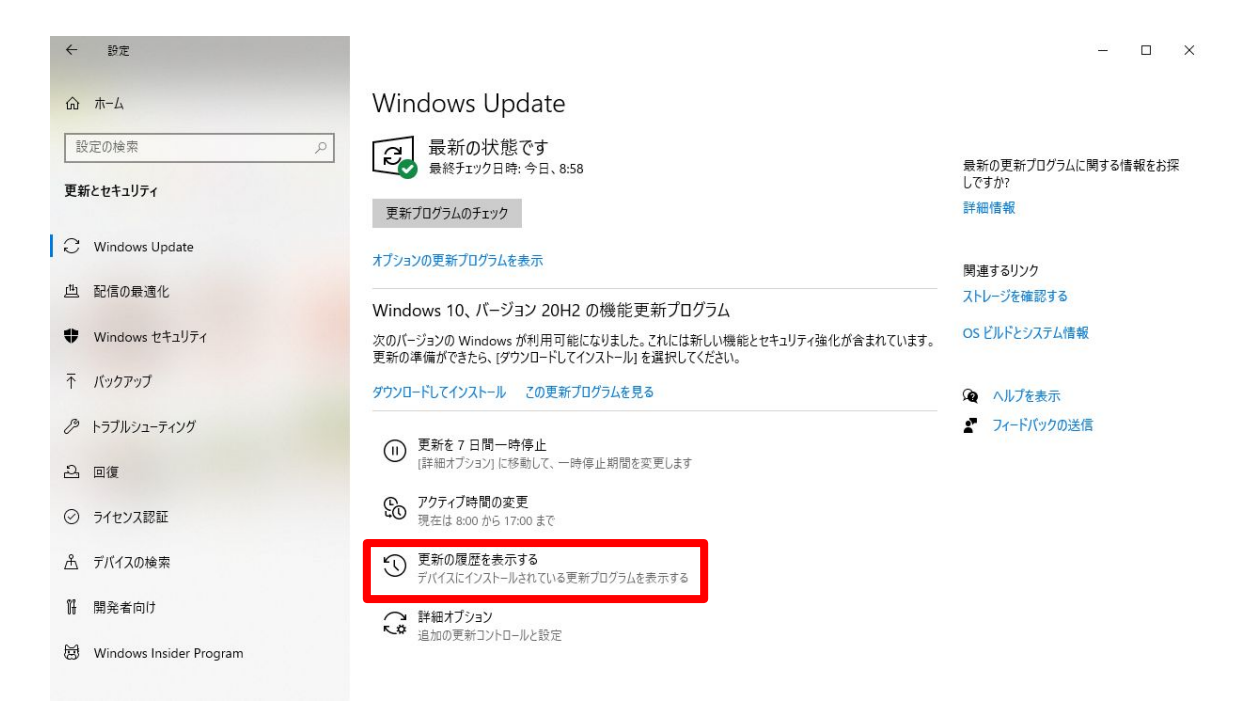

8, 品質更新プログラムの中に「更新プログラム」があるか 確認する

※手順4でメモしたバージョンによって、確認する更新プログラムのバージョンが異なります。

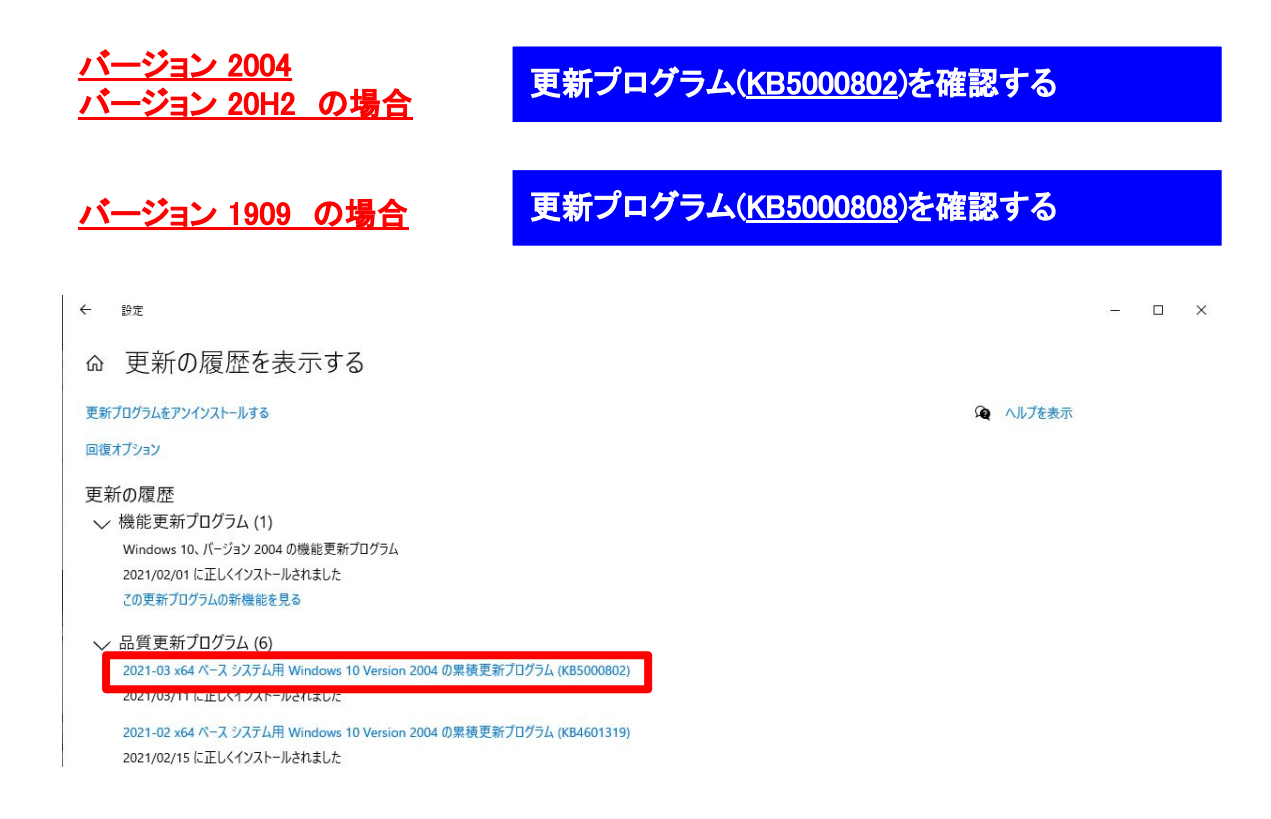

# 更新プログラム(KB5000802/KB5000808)がある場 合は、次の手順を試してください。

# 更新プログラムをダウンロードする

## 9,手順4のメモを参考に自分のPCのバージョンにしたがって、 下記サイトにアクセスする

#### <u>バージョン 2004</u> <u>バージョン 20H2 の場合</u> 更新プログラム(KB5001649)をインストールします

下記URLを「Shift」を押しながらクリックすると別ウインドウでサイトが開きます

<https://www.catalog.update.microsoft.com/Search.aspx?q=KB5001649>

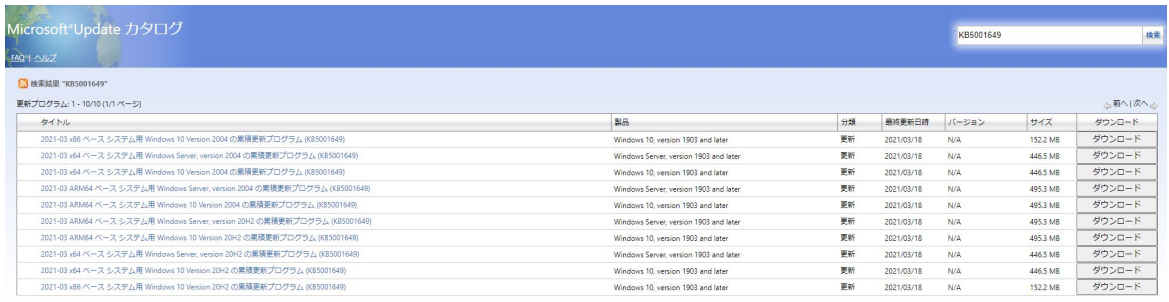

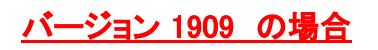

更新プログラム(KB5001648)をインストールします

下記URLを「Shift」を押しながらクリックすると別ウインドウでサイトが開きます

<https://www.catalog.update.microsoft.com/Search.aspx?q=KB5001648>

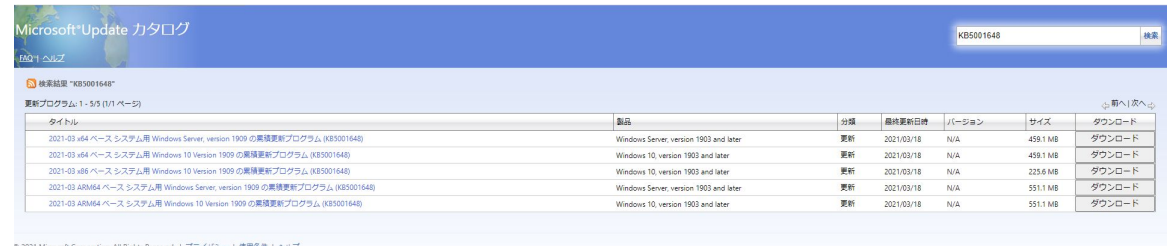

## 10,手順4のメモを参考に自分のPCのバージョンの 更新プログラムの「ダウンロード」をクリック

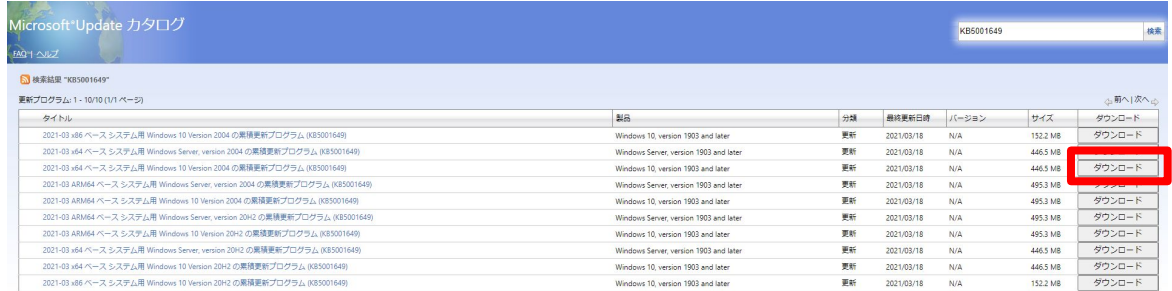

※ARM64ベースは、タブレット用のWindows用です。通常のデスクトップPCの場合は使用しません。

## 11,別ウインドウが表示されます

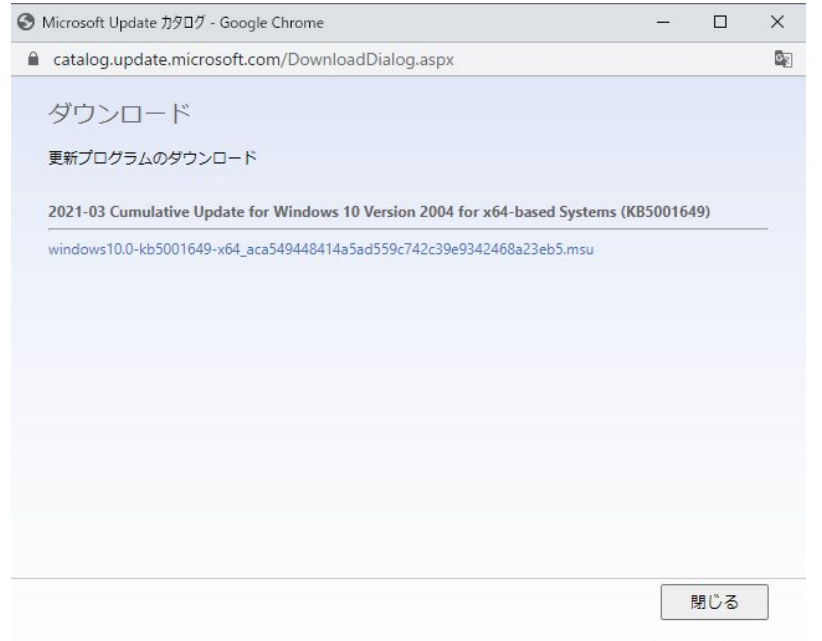

## 12,更新プログラム名を右クリックして 「名前を付けてリンク先を保存…」をクリックして、 ファイルをダウンロードします。

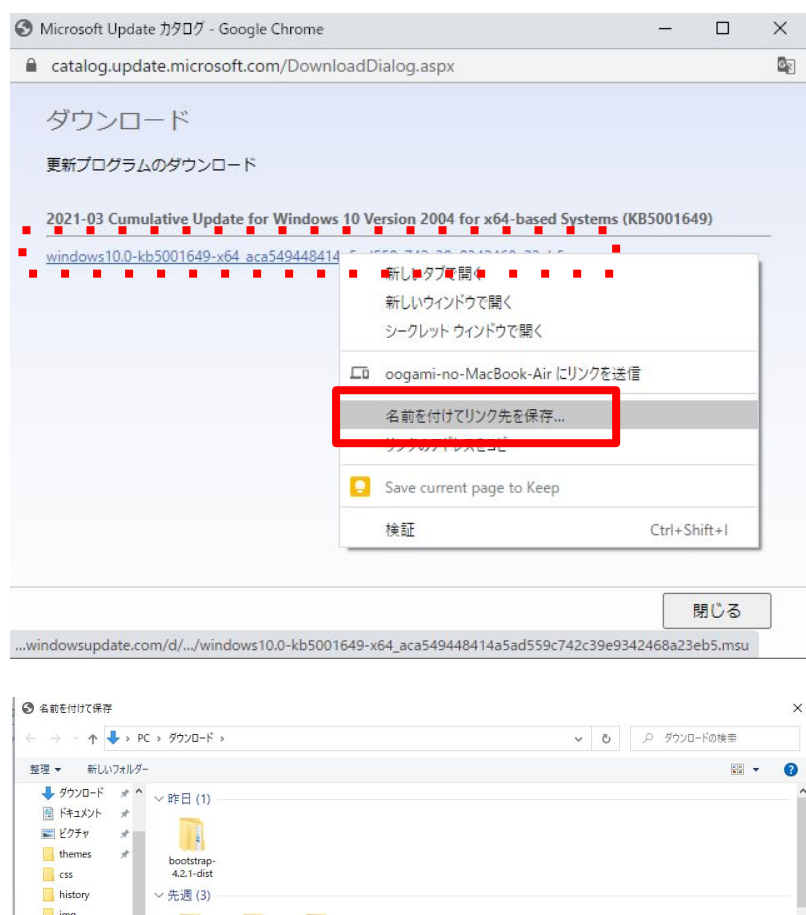

 $\mathbb{R}^2$ 

保存(S)

キャンセル

wp\_inaho

3D オブジェクト → ダウンロード

ヘ フォルダーの非表示

ファイル名(N): ファイルの種類(T): Micr

OneDrive  $\Box$  PC

81

先月(7)

soft Update Standalone Package (\*.msu

## 13,ウィンドウ下に下記警告がでた場合は、 - → 「継続」をクリックしてください

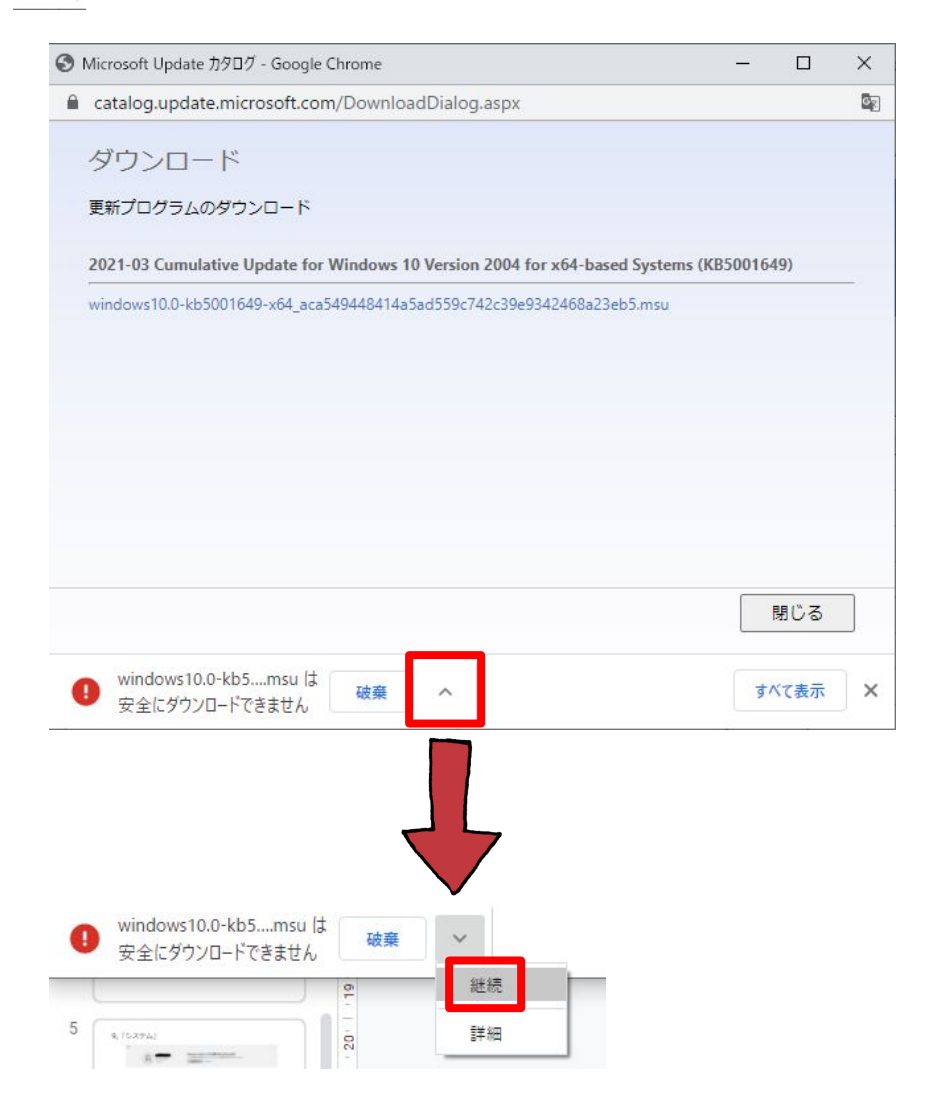

## 14,ダウンロードが完了したら、 下記アイコンが指定したフォルダに表示されます。

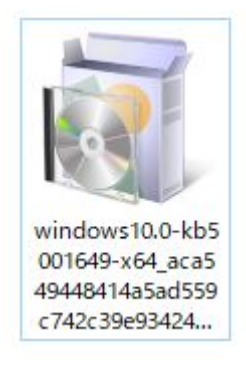

# 更新プログラムをインストールする

## 15,アイコンをダブルクリック

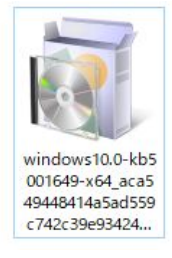

## 16,インストールが開始されます

#### ※PCによっては、インストールに時間がかかることがあります。

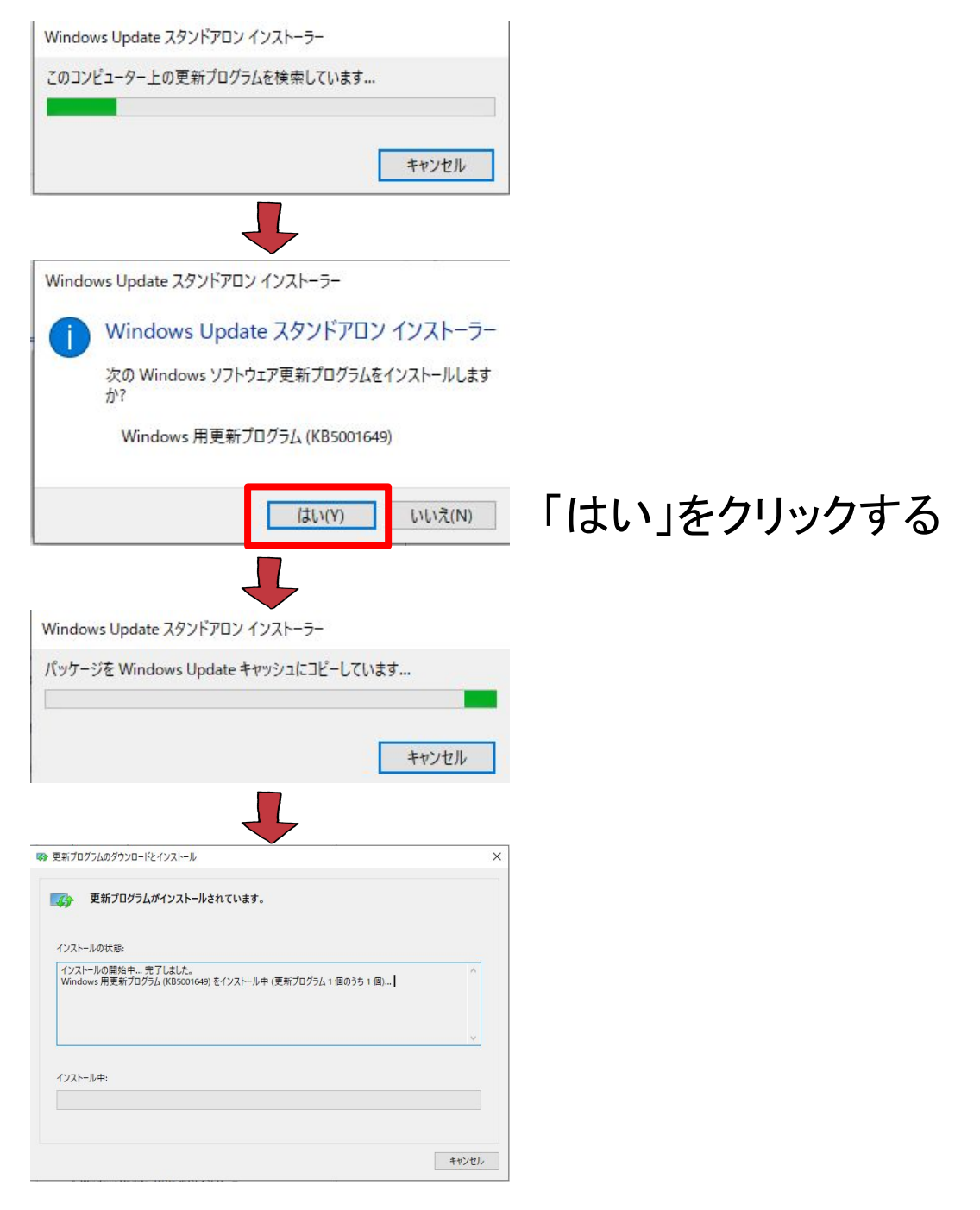

## 17,ダウンロードが完了したら、 「今すぐ再起動」をクリックしてPCを再起動します。

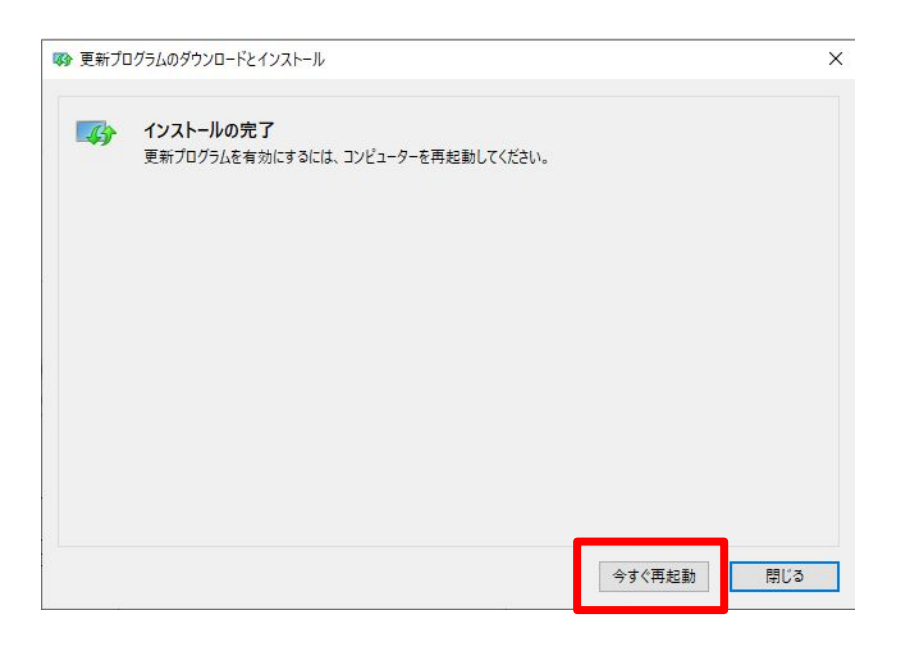

...PC再起動後

# 更新プログラムがインストールされているか確認す る

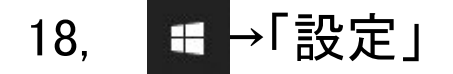

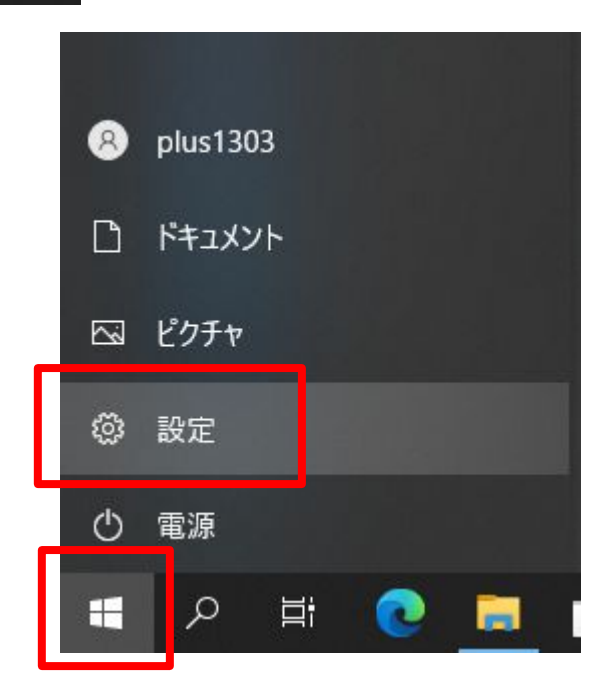

## 19,「変更とセキュリティ」

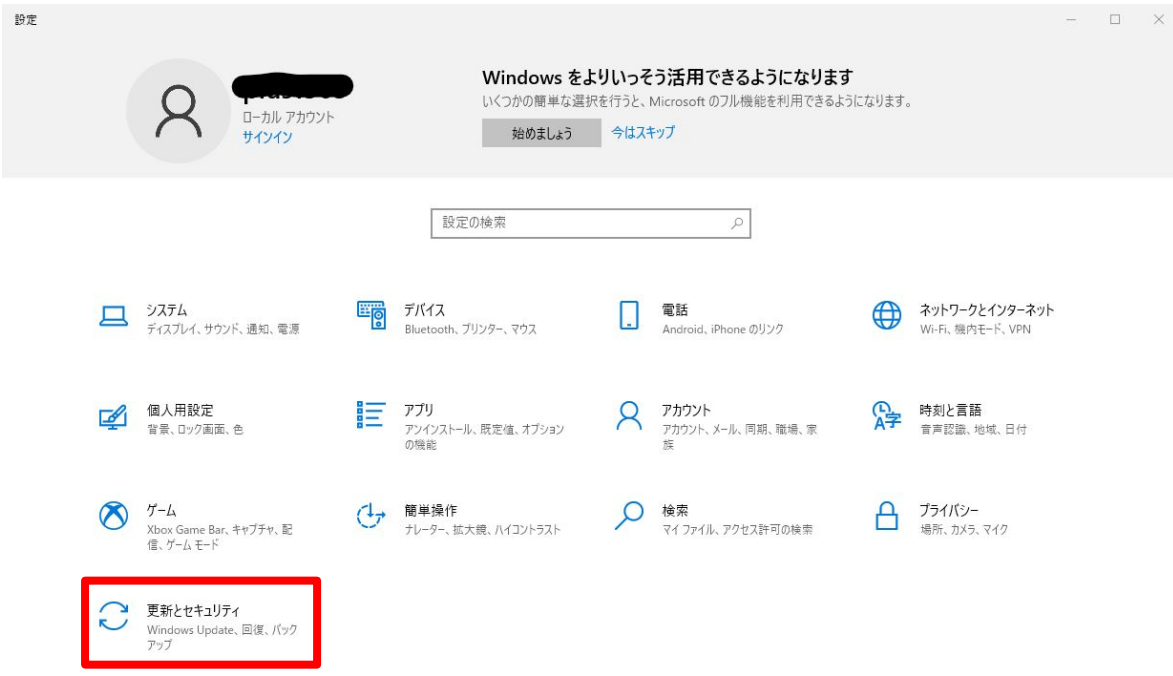

## 20,「更新の履歴を表示する」

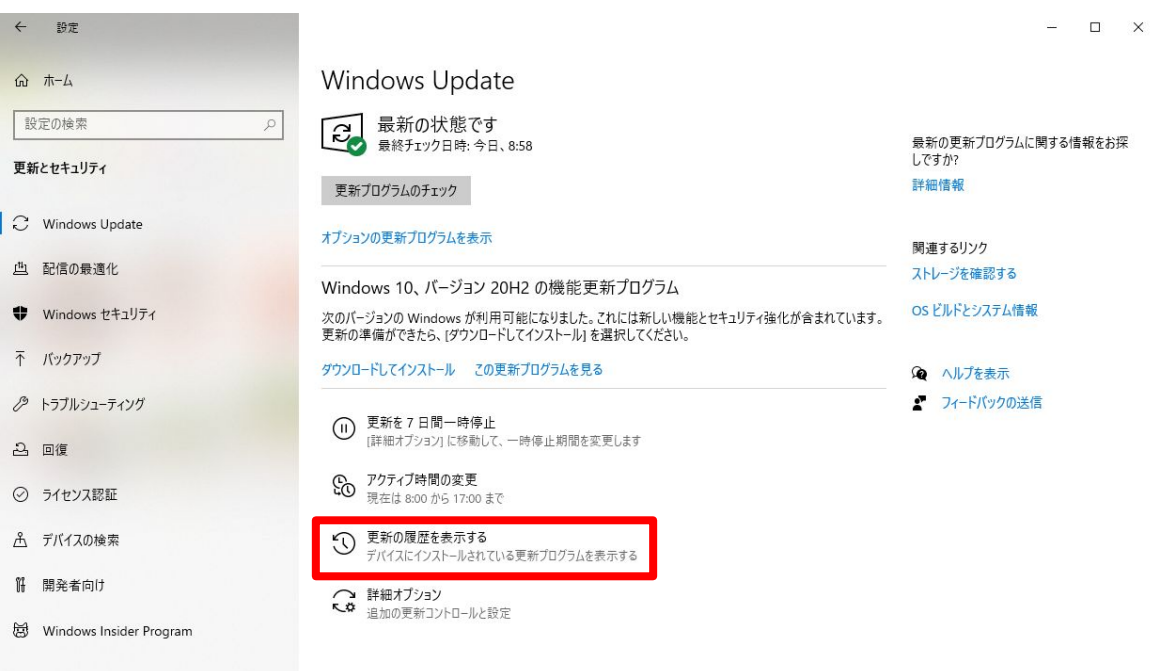

#### 21,「Windows 用更新プログラム(KB5001649/KB5001648)」 があることを確認する

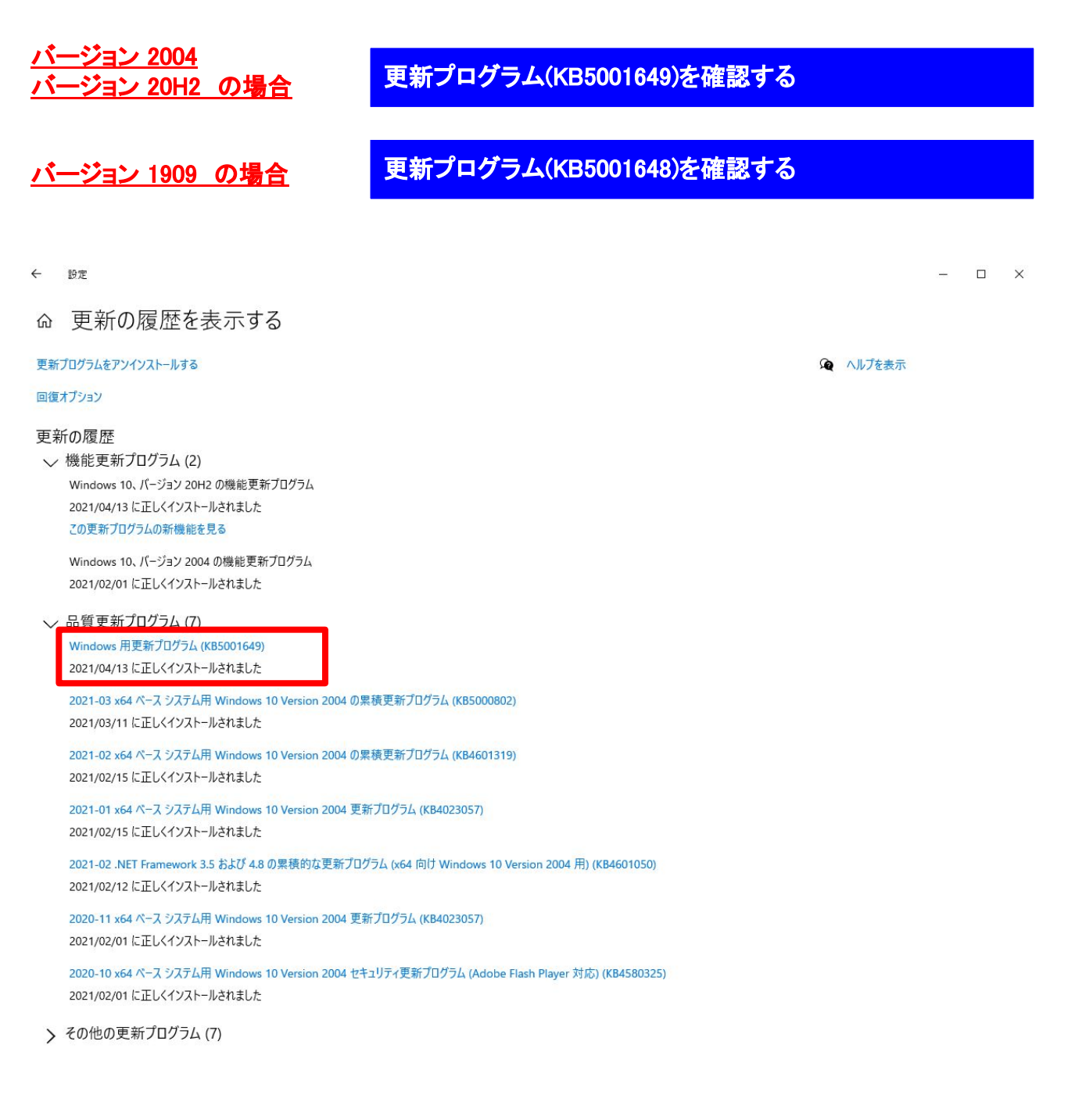